#### **Datalogic S.r.l.**

Via San Vitalino 13 40012 Calderara di Reno (BO) Italy Tel. +39 051 3147011 Fax +39 051 3147205

#### **©2017 Datalogic S.p.A. and/or its affiliates**

 All rights reserved. Without limiting the rights under copyright, no part of this documentation may be reproduced, stored in or introduced into a retrieval system, or transmitted in any form or by any means, or for any purpose, without the express written permission of Datalogic S.p.A. and/or its affiliates. Owners of Datalogic products are hereby granted a nonexclusive, revocable license to reproduce and transmit this documentation for the purchaser's own internal business purposes. Purchaser shall not remove or alter any proprietary notices, including copyright notices, contained in this documentation and shall ensure that all notices appear on any reproductions of the documentation. Should future revisions of this manual be published, you can acquire printed versions by contacting your Datalogic representative. Electronic versions may either be downloadable from the Datalogic website [\(w](www.datalogic.com)ww.datalogic.com) or provided on appropriate media. If you visit our website and would like to make comments or suggestions about this or other Datalogic publications, please let us know via the "Contact Datalogic" page.

#### **Disclaimer**

Datalogic has taken reasonable measures to provide information in this manual that is complete and accurate, however, Datalogic reserves the right to change any specification at any time without prior notice. Datalogic and the Datalogic logo are registered trademarks of Datalogic S.p.A. in many countries, including the U.S.A. and the E.U.

Falcon is a trademark of Datalogic S.p.A. and/or its affiliates. All other brand and product names may be trademarks of their respective owners.

#### **Patents**

See **[www.patents.datalogic.com](http://www.patents.datalogic.com)** for patent list.

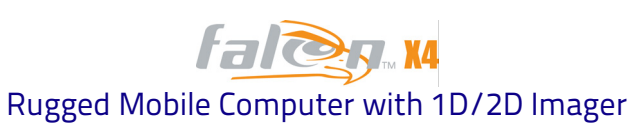

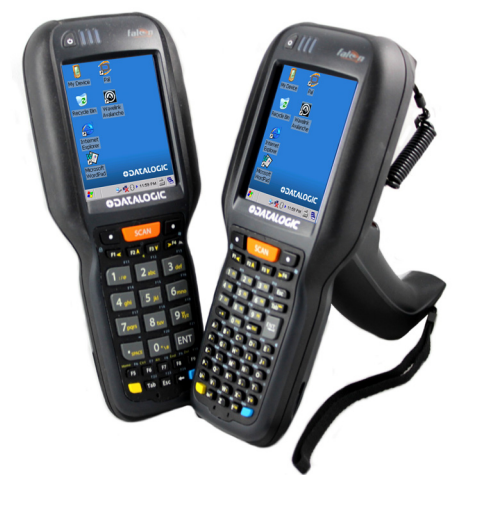

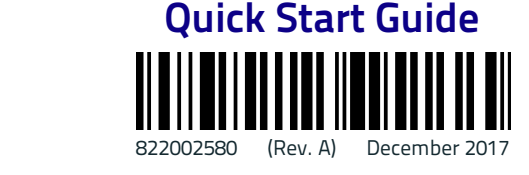

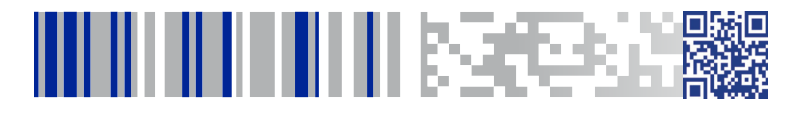

## **Out of the Box**

The Falcon X4 package contains:

- Falcon X4 mobile computer
- Rechargeable battery pack
- Blank keypad overlay
- Quick Start Guide
- Safety & Regulatory Addendum
- Wavelink Avalanche Insert
- End User License Agreement (EULA) Sheet

Remove all the components from their packaging; check their integrity and compare them with all the packing documents.

### **General View**

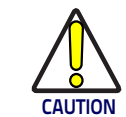

**Keep the original packaging for use when sending products to the technical assistance center. Damage caused by improper packaging is not covered under the warranty.**

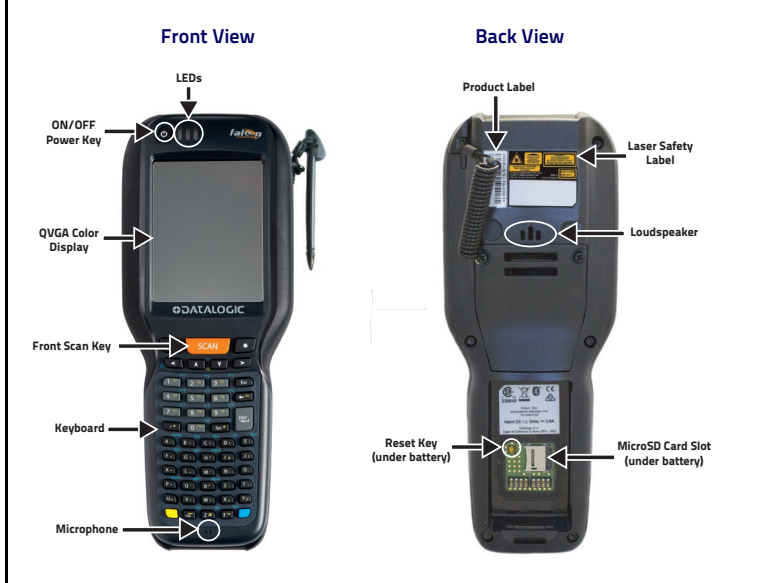

#### **Top View Community Contract Bottom View**

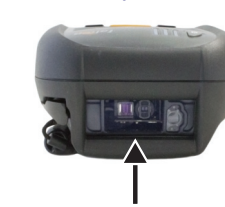

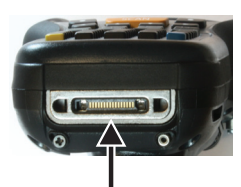

**Data Capture Window <b>HandyLink™** connecto

**(host/client)**

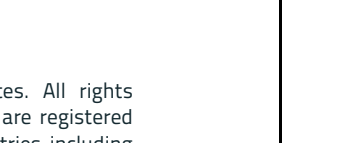

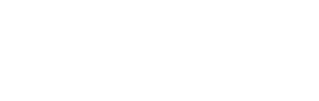

#### **Numeric Keypad**

#### 1. Navigation Keys

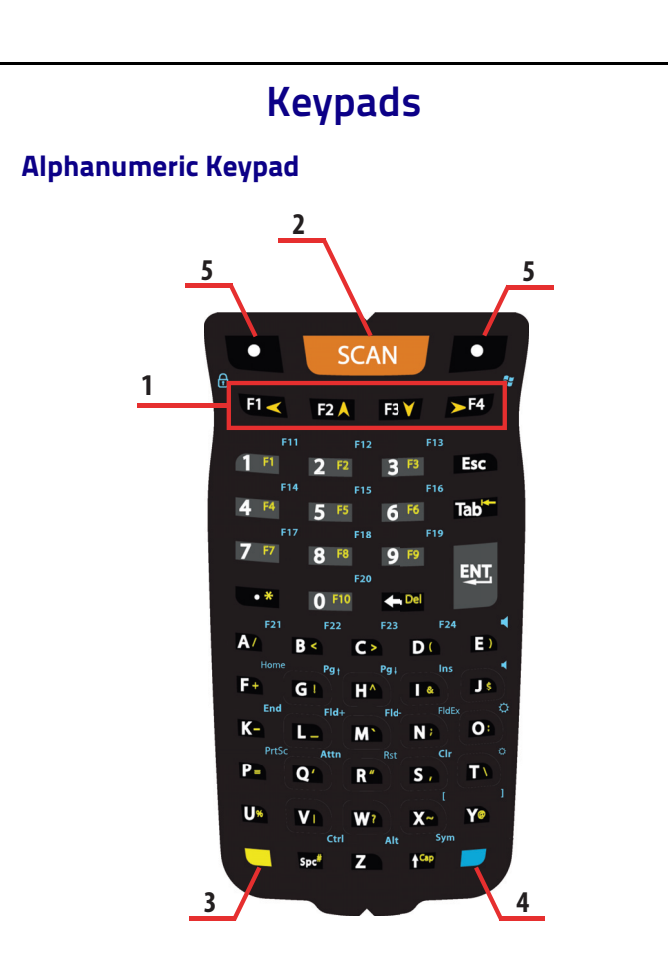

- Up/down arrows with Yellow Modifier adjusts volume
- Up/down arrows with Blue Modifier adjusts backlight
- Left with Blue Modifier locks keyboard
- Right with Blue Modifier acts as MS Start key
- 2. Scan Key
- 3. Yellow Modifier
- 4. Blue Modifier
- 5. Soft Keys

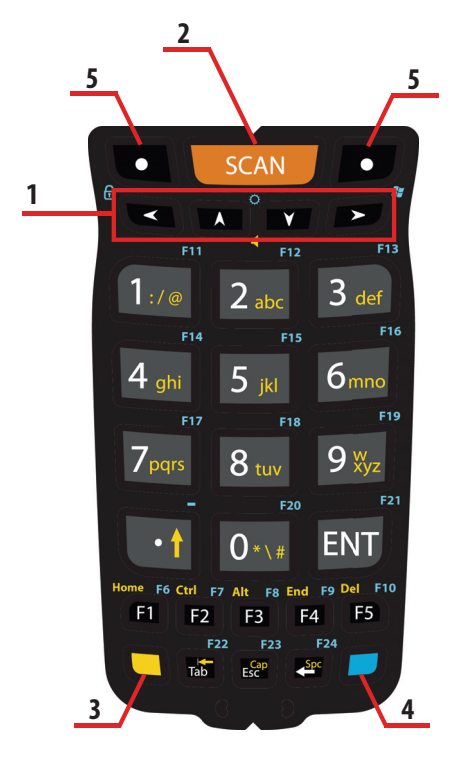

**See the Safety & Regulatory Addendum included with your product for additional regulatory, safety and legal information.**

©2017 Datalogic S.p.A. and/or its affiliates. All rights reserved. Datalogic and the Datalogic logo are registered trademarks of Datalogic S.p.A. in many countries, including the U.S. and the E.U.

# **ODATALOGIC**

**[www.datalogic.com](http://www.datalogic.com)**

**Reference Documentation**

For further information regarding Falcon X4 refer to the SDK Help on-line and to the Falcon X4 User's Manual, downloadable from our website

**www.datalogic.com**.

**Support Through the Website**

Datalogic provides several services as well as technical support through its website. Log on to www.datalogic.com and click on the **SUPPORT** link

which gives you access to:

**Downloads** by selecting your product model from the dropdown list in the Search by Product field for specific Data Sheets, Manuals, Software &

Utilities, and Drawings;

**Repair Program** for On-Line Return Material Authorizations (RMAs) plus

Repair Center contact information;

**Customer Service** containing details about Maintenance Agreements;

**Technical Support** through email or phone.

**Warranty Terms and Conditions**

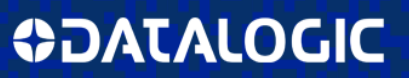

The warranty period is 1 year for the device and 90 days for consumables (e.g. battery, power supply, cable etc.) from date of purchase at our

company.

### **Functional Keypad**

#### 1. Navigation Keys

Insert the battery with the contacts down, then press firmly until the battery latch clicks twice:

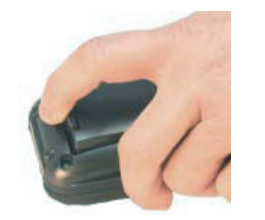

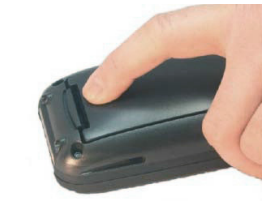

- Up/down arrows with Yellow Modifier adjusts volume
- Up/down arrows with Blue Modifier adjusts backlight
- Left with Blue Modifier locks keyboard
- Right with Blue Modifier acts as MS Start key
- 2. Scan Key
- 3. Yellow Modifier
- 4. Blue Modifier
- 5. Soft Keys

The battery pack is not initially fully charged. After installing the battery, charge it with the single slot dock<sup>\*</sup>.

### **Battery Installation**

## **Charging Instructions**

\*. The power supply for the single slot dock is included in the single slot dock box (P/N 94A150057).

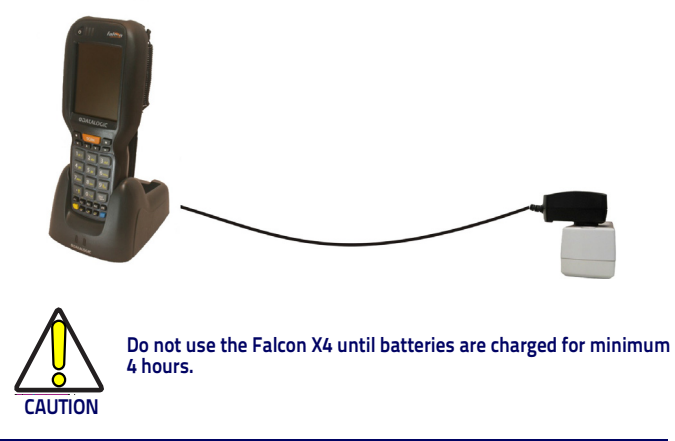

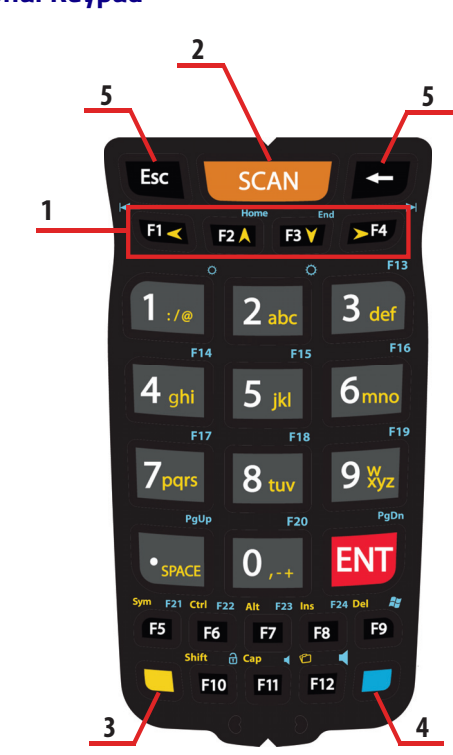

### **MicroSD Card Installation**

- 1. Turn off the Falcon X4.
- 2. Pull the battery latch down and remove the battery pack:

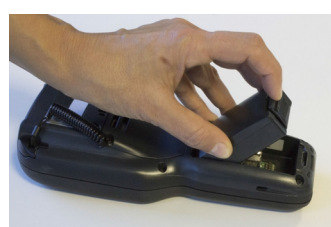

3. Slide the cardholder to the right and then pull it up

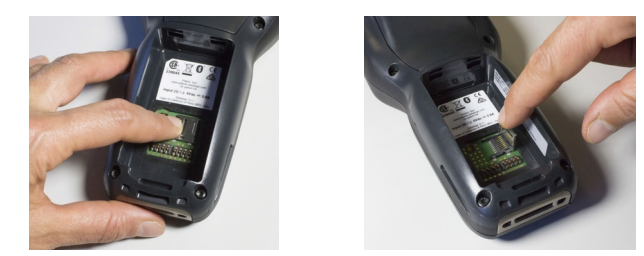

4. Insert the microSD card with the written part upward. Lock the card into place by pushing the cardholder down and then sliding it to the left:

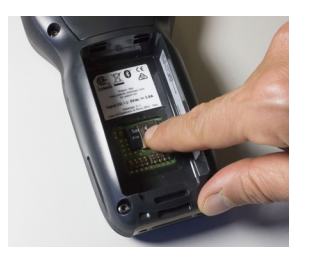

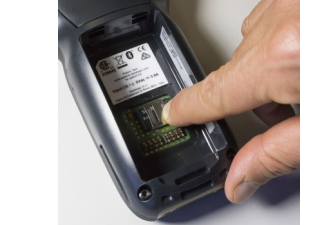

5. Replace the battery (see Battery Installation).

## **Synchronise your Device with the PC**

### **Set up Synchronisation using Windows Mobile® Device Center**

Windows Mobile® Device Center can be downloaded from Microsoft website **<www.microsoft.com>**. It is only compatible with Windows Vista and Windows 7; if you run Windows XP or earlier, you have to download Microsoft ActiveSync.

You can establish a connection to your Falcon X4 through the following interfaces:

- USB either through the HandyLink™ cable or the Single Dock
- RS232 either directly or through the Single Dock
- Bluetooth®

To establish a partnership between the Falcon X4 and a host PC, start Windows Mobile® Device Center and follow the steps below:

- 1. Connect the Falcon X4 to the host PC. Windows Mobile® Device Center configures itself and then opens.
- 2. On the license agreement screen, click Accept.
- 3. On the Windows Mobile® Device Center's Home screen, click Set up your device.
- 4. Select the information types that you want to synchronize, then click Next.
- 5. Enter a device name and click Set Up.

When you finish the setup wizard, Windows Mobile® Device Center synchronizes the mobile computer automatically. Microsoft® Office Outlook® emails and other information will appear on your device after synchronization.

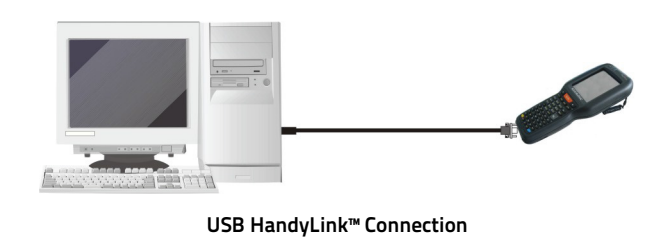

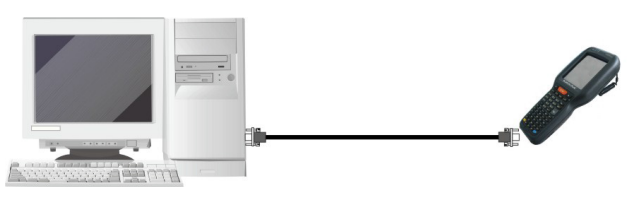

**RS232 Connection**

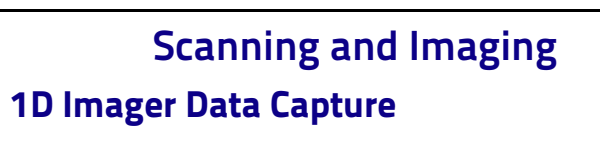

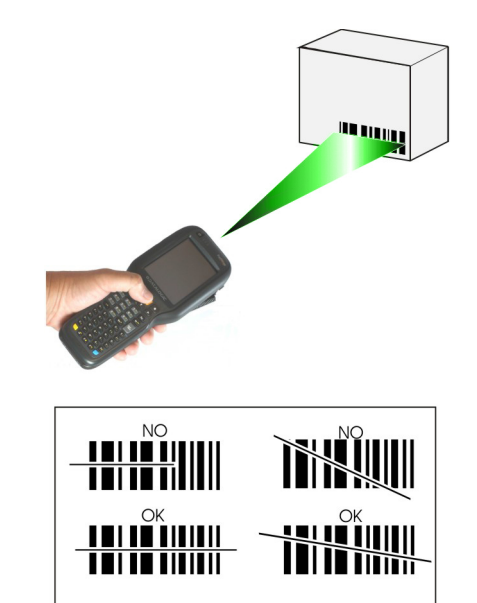

### **2D Imager Data Capture**

The following information applies to Laser Aiming System, used on Falcon X4 variants with 2D Imager:

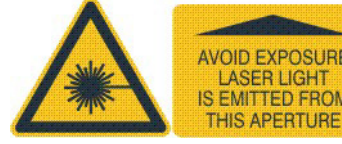

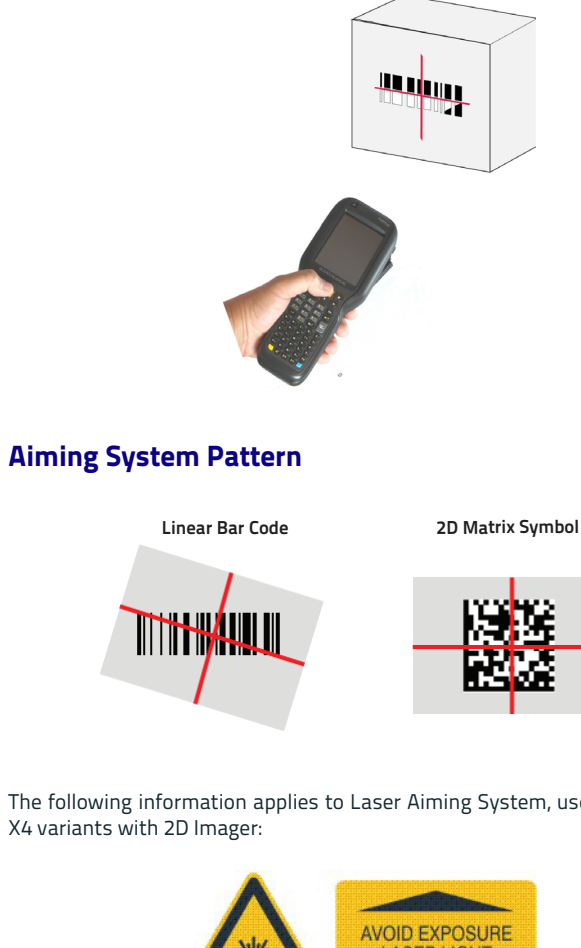

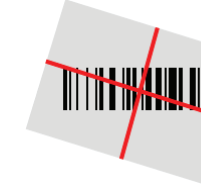